## **E-POSTA YEDEK ALMA İŞLEMLERİ**

1. İlk olarak Outlook üzerinden hesabınızı açmanız gerekmektedir. Bu işlemi yapmak konusunda yardım metnine

https://bidb.hacettepe.edu.tr/dosyalar/EskiEpostaPOP3KurulumAyarlari.pdf linkinden ulaşabilirsiniz.

2. Giriş yaptıktan sonra aşağıdaki **Şekil1.1.** de görüntülediğiniz gibi sayfanın sol üst köşesinden "**Dosya**" sekmesine geçiş yapmanız gerekmektedir.

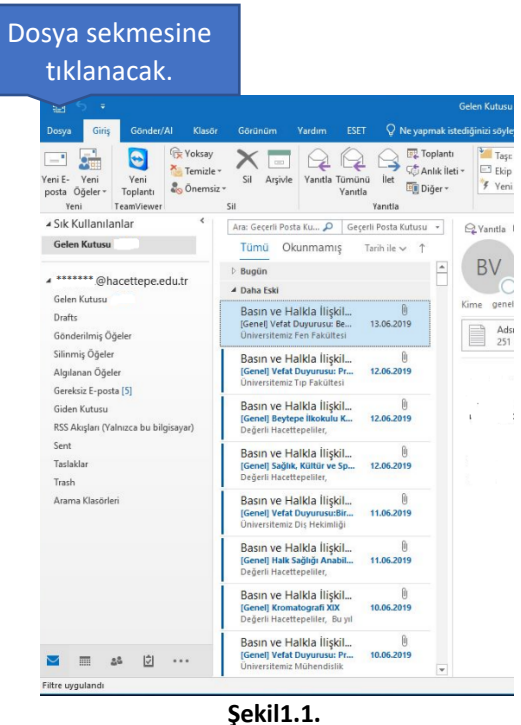

3. Dosya kısmına girdiğimizde açılacak ekran **Şekil1.2.** de gösterilmektedir. Bu ekranda "**Aç ve Dışarı Aktar**" sekmesi ile devam edeceksiniz.

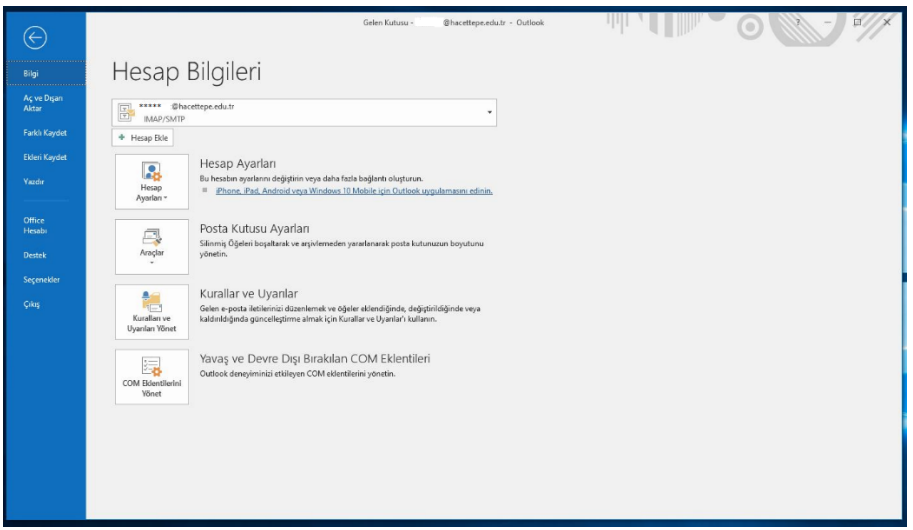

**Şekil1.2.**

4. **Şekil1.3.** te görülen yerden Aç ve Dışarı Aktar seçilip gelen ekranda "**İçeri/Dışarı Aktar**" butonuna tıklanmalıdır.

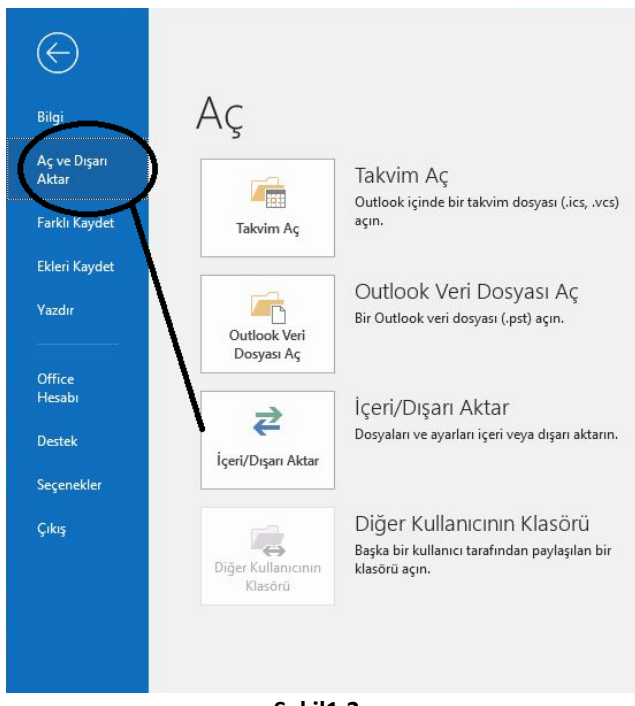

**Şekil1.3.**

UYARI-1: **İçeri/Dışarı Aktar** butonu aktif değilse; **5.** Adımdan devam ediniz.

UYARI-2: **İçeri/Dışarı Aktar** butonu aktifse; **9.** Adımdan devam ediniz.

5. Denetim Masasından **Şekil1.4.** te görüldüğü gibi Bölge'yi seçiyorsunuz.

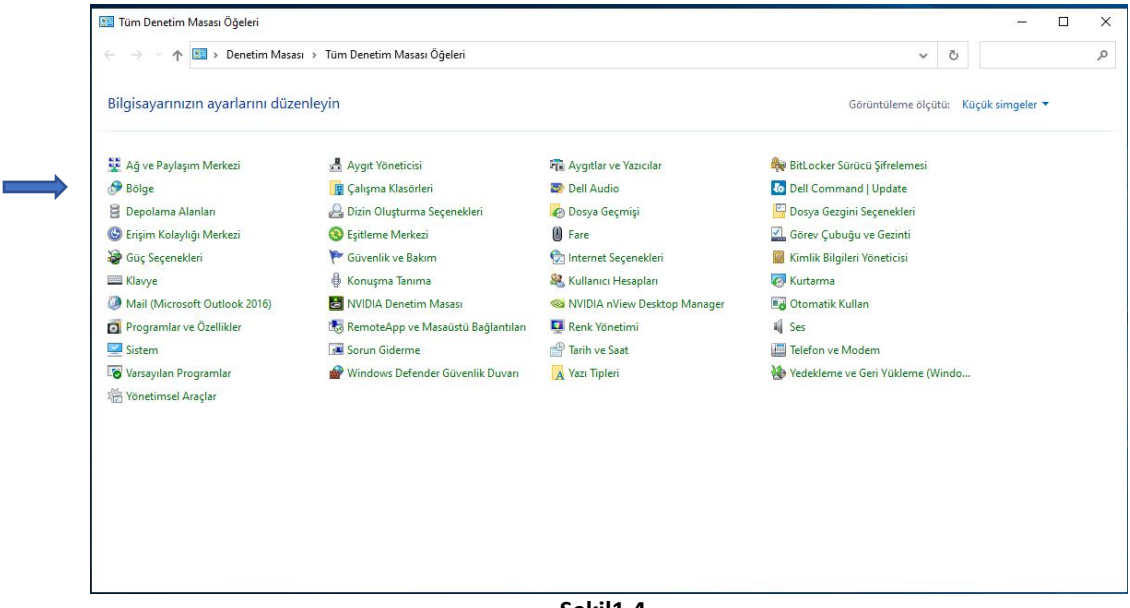

**Şekil1.4.**

6. **Bölge** seçildiğinde **Şekil1.5.** teki ekranı göreceksiniz. Bu şekilde gösterildiği gibi "**Yönetimsel**" seçip devam etmeniz gerekmektedir.

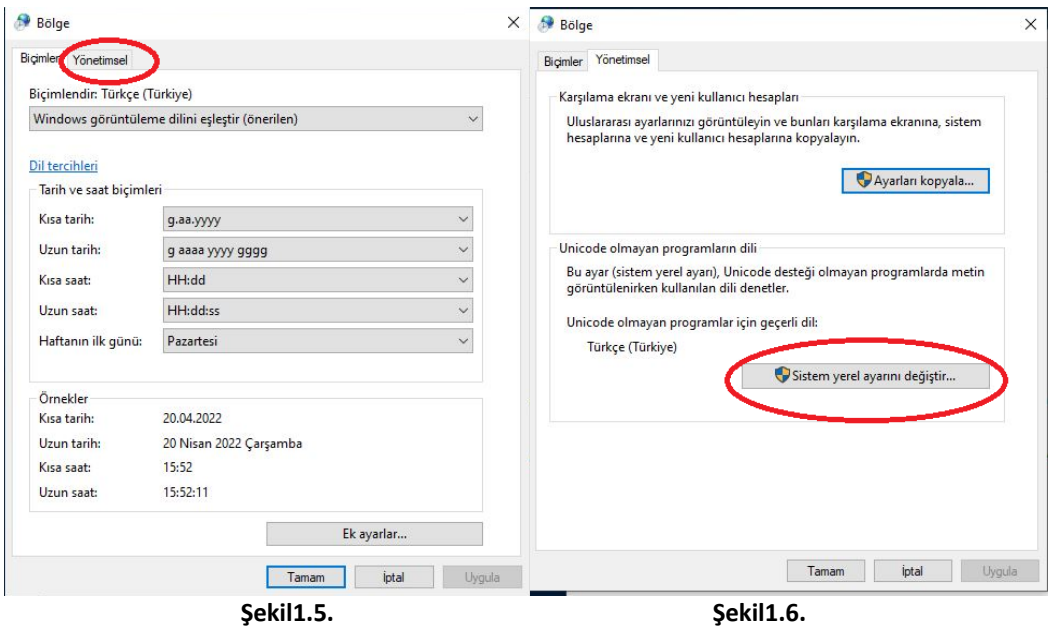

7. Yukarıdaki **Şekil1.6.** da da gösterilen "**Sistem yerel ayarını değiştir**" butonuna tıklayarak devam ediyorsunuz. Sizi aşağıdaki **Şekil1.7.** ekranı karşılıyor.

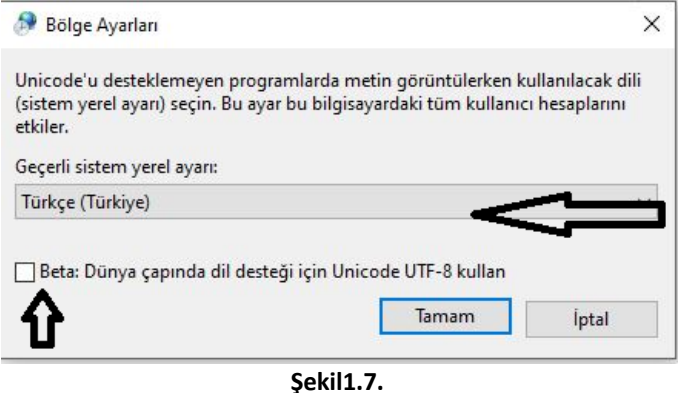

- 8. Son olarak buradaki ayarlarınız yukarıdaki **Şekil1.7.** görselinde işaretlendiği gibi olmalıdır. Eğer farklı ve değişiklik yaptıysanız; "**Tamam**" butonuna tıklayarak ekrandan çıkmalısınız. Bu adımdan sonra yedekleme işlemine devam etmeniz gerekmektedir.
- 9. "**İçeri/Dışarı Aktar**" seçeneği sizi aşağıdaki **Şekil1.8.** ekranına götürecektir.

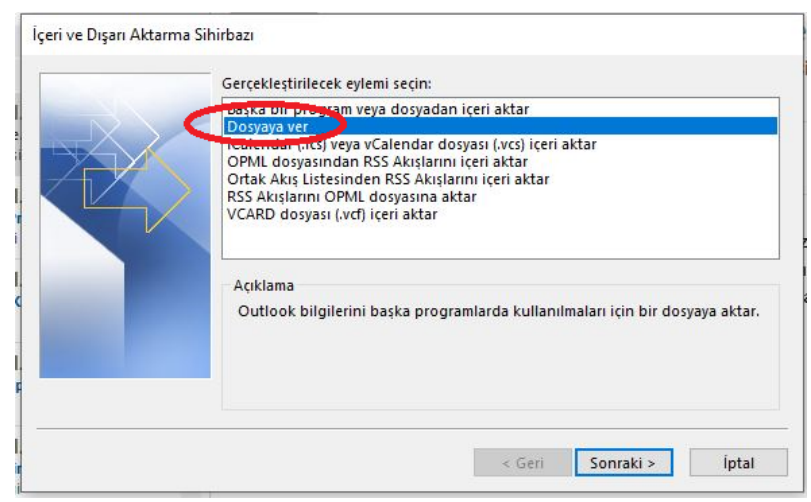

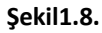

10. **Şekil1.8.** görselinde de gördüğünüz şekilde "**Dosya ver**" seçeneği işaretlenerek "**Sonraki**" butonuna basılıp devam edeceksiniz.

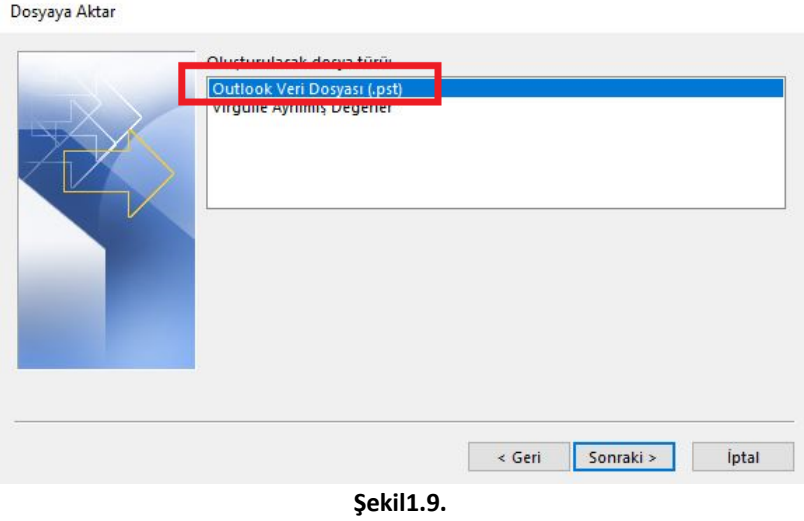

- 
- 11. Sonraki sayfada **Şekil1.9.** da işaretlenerek gösterildiği gibi "**Outlook Veri Dosyası(.pst)**" seçeneği işaretlenip; "**Sonraki**" butonuna basacaksınız. Son adım da sizden yedek almak istediğiniz seçenekleri sunduğu bir ekran gelecektir. **Şekil1.10** da bu görseli görmektesiniz.

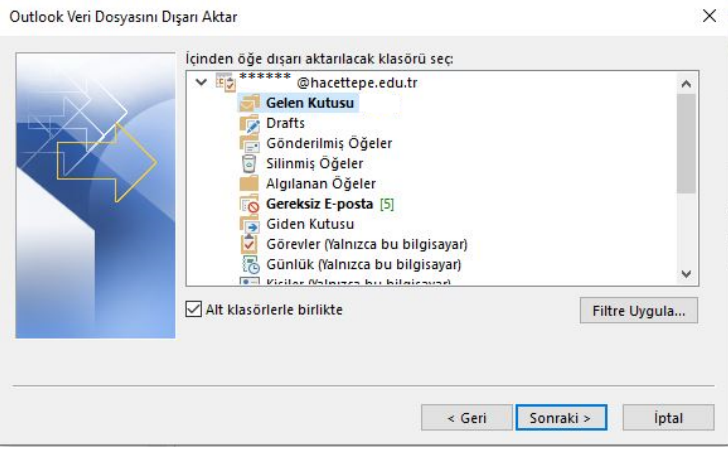

**Şekil1.10**

12. **Şekil1.10** ekranında "**Sonraki**" butonuna basarak devam ediniz. Ayar değişikliği yapmak istediğiniz yer varsa kendinize göre seçebilirsiniz. Son adım da aşağıdaki **Şekil1.11** görseli karşınıza çıkacaktır. Bu ekranda da "**Son**" dedikten sonra işaretli klasör altında ya da ok ile gösterilen "**Gözat**" seçeneği ile seçtiğiniz klasörde yedeğinizi bulabilirsiniz.

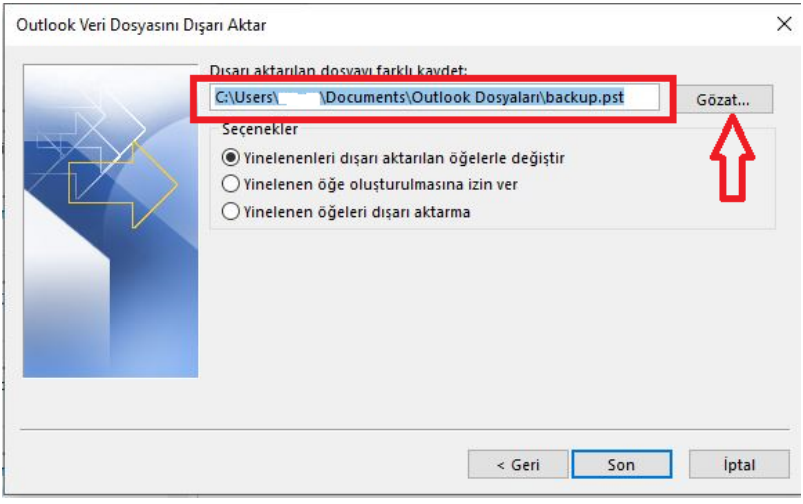

**Şekil1.11**

## **E-POSTA YEDEĞİNİ OUTLOOK'A EKLEME İŞLEMLERİ**

1. İlk olarak Outlook üzerinden hesabınızı açmanız gerekmektedir. Bu işlemi yapmak konusunda yardım metnine

https://bidb.hacettepe.edu.tr/dosyalar/SSL\_ayarlari/OutlookMailHesabiAyarlariv02.pdf linkinden ulaşabilirsiniz.

2. Giriş yaptıktan sonra aşağıdaki **Şekil2.1.** de görüntülediğiniz gibi sayfanın sol üst köşesinden "**Dosya**" sekmesine geçiş yapmanız gerekmektedir.

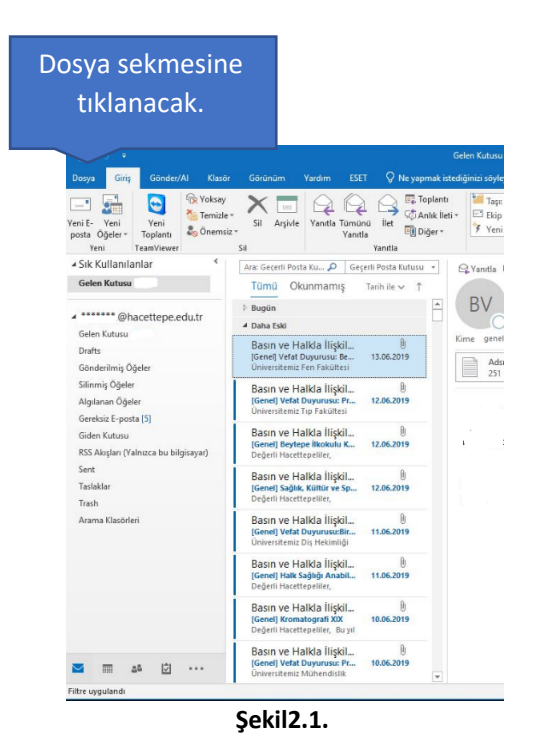

3- Dosya altında açılan sayfada **Şekil2.2.** de işaretli kısma girmeniz gerekmektedir.

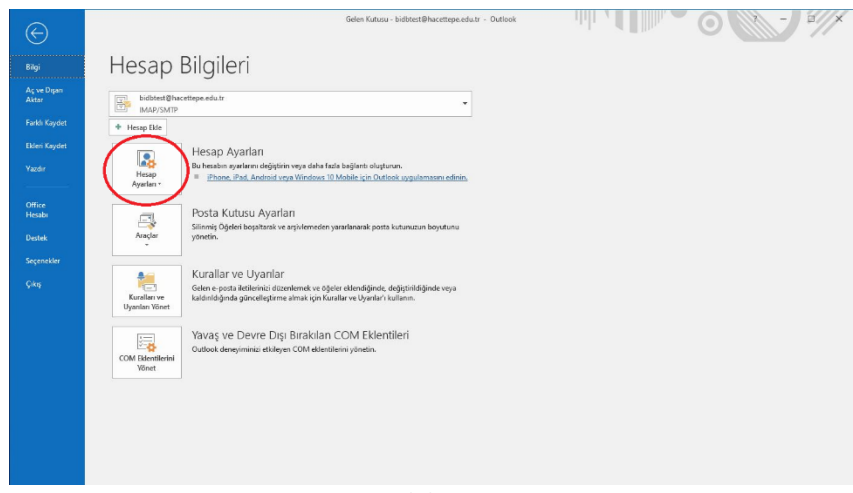

**Şekil2.2.**

4- Hesap ayarları butonuna bastığınızda **Şekil2.3.** görselinde işaretli olan "**Veri Dosyaları**" na tıklayınız.

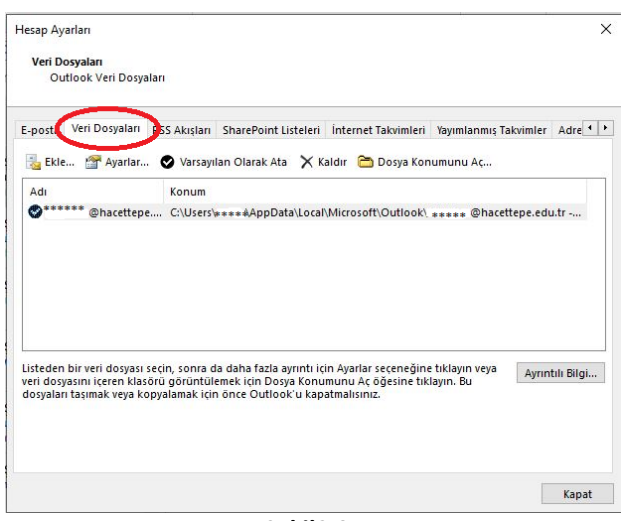

**Şekil2.3.**

5- **.pst** uzantılı oluşturduğunuz yedek dosyanızın olduğu klasörden **Şekil2.4.** te görüldüğü gibi seçerek "**Tamam**" a bastığınızda ekleme işlemi başlayacaktır.

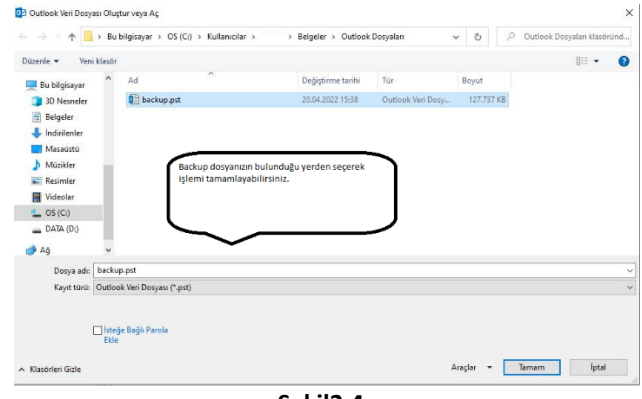

**Şekil2.4.**